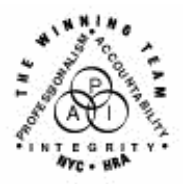

**FAMILY INDEPENDENCE ADMINISTRATION** 

Seth W. Diamond, Executive Deputy Commissioner

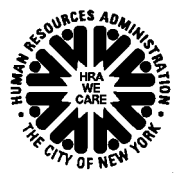

Policy, Procedures and Training

James K. Whelan, Deputy Commissioner Lisa C. Fitzpatrick, Assistant Deputy Commissioner<br>Policy, Procedures and Training Commissioner Chice of Procedures

## **POLICY BULLETIN #07-116-SYS**

## **Wellness, Comprehensive Assessment, Rehabilitation and Employment (WeCARE) Medical Consent Forms**

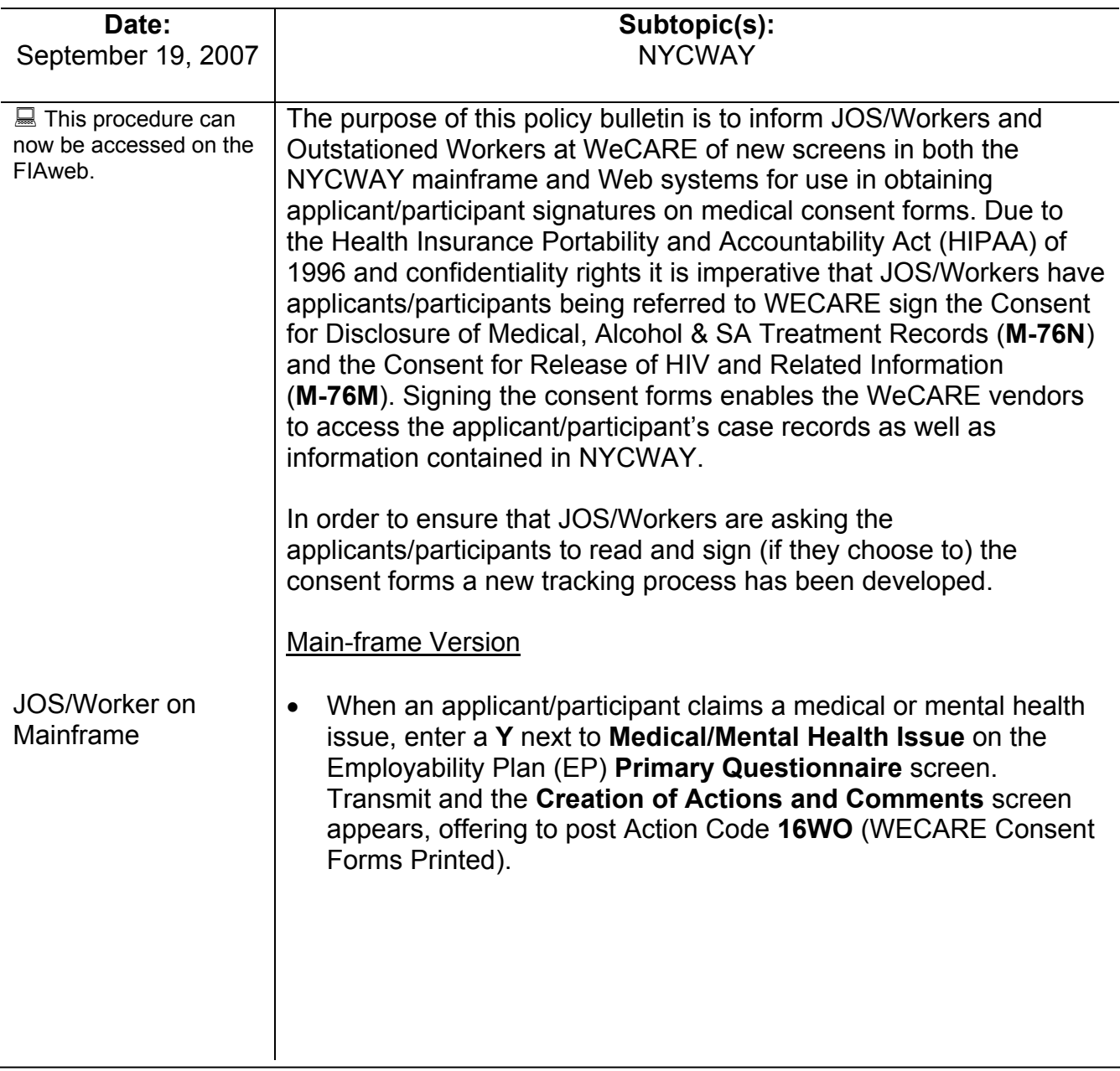

**Creation of Actions and Comments** screen

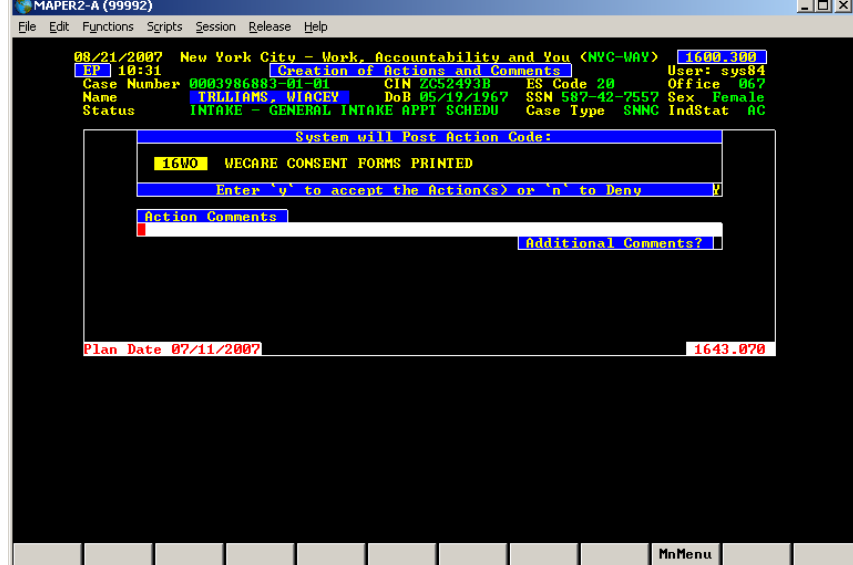

- Enter a **Y** to post the action code.
- Transmit and the **Automatic Letter/Form Generation Phase Form Review** screen appears listing the **M-76N** and the **M-76M**  forms in English and Spanish. Each form will appear with an asterisk next to it indicating that the forms have been selected to print.

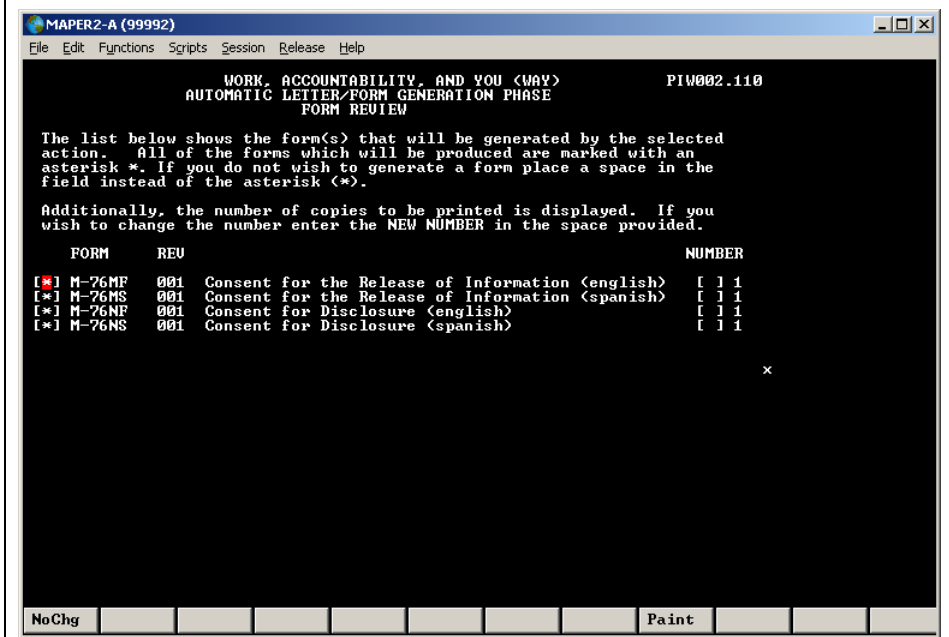

• Deselect the versions of the form that should not print and Transmit to print the forms that are required.

**Note:** NYCWAY requires that at least either English or Spanish versions of the forms are printed. If nothing is done, both versions of the forms will print after transmission.

**Automatic Letter/Form Generation Phase** screen

Ī

• After transmission, the **Automatic Letter/Form Generation Phase Form Review** screen will reappear with a message reminding the Worker to scan and index the forms:

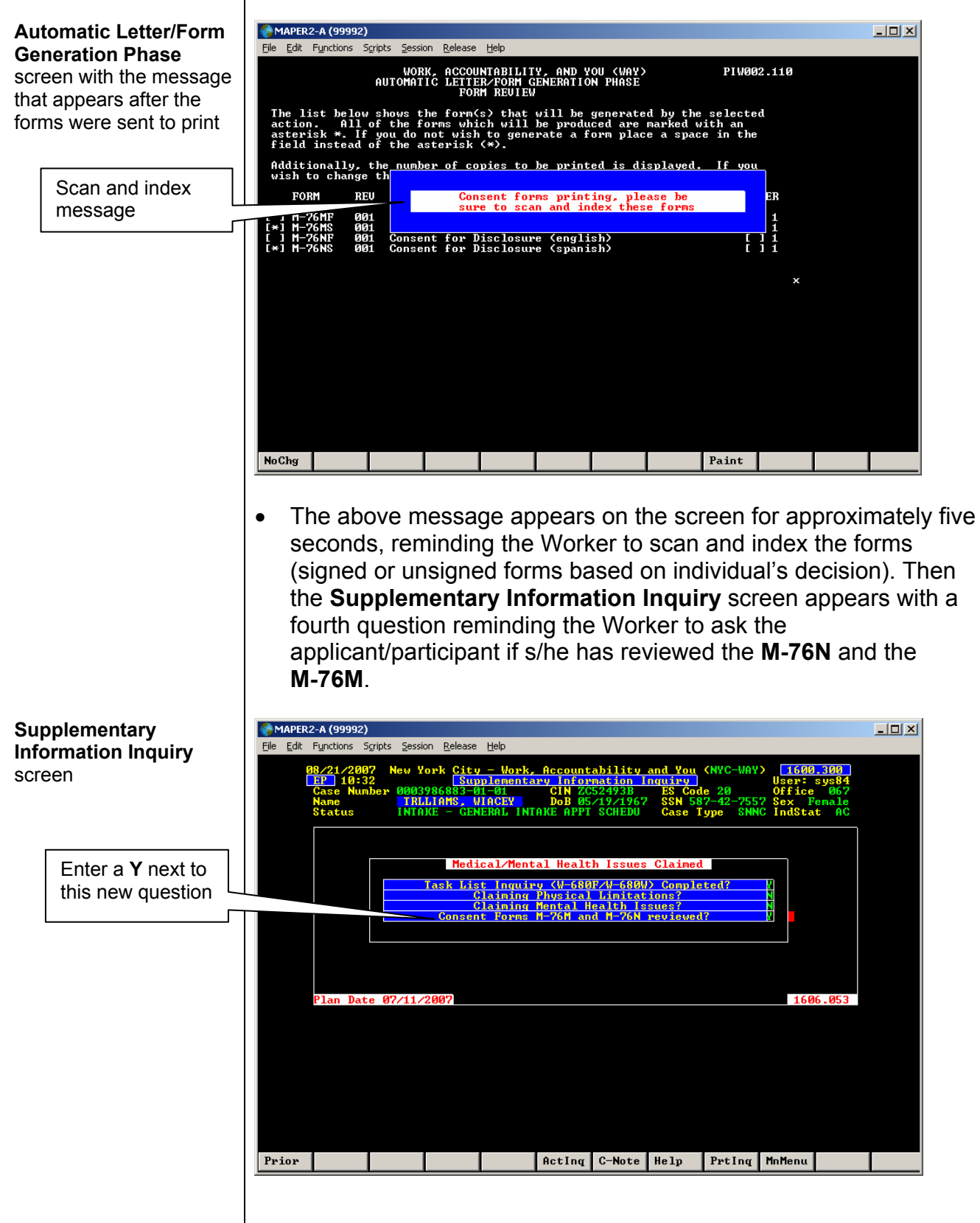

• Once the applicant/participant has reviewed the forms, enter a **Y** next to the consent forms **M-76N** and the **M-76M** review question, Transmit, and the **Personal Issues Claimed** screen appears.

**Note:** A **Y** must be entered to confirm that the applicant/participant has reviewed the forms before proceeding to the next screen.

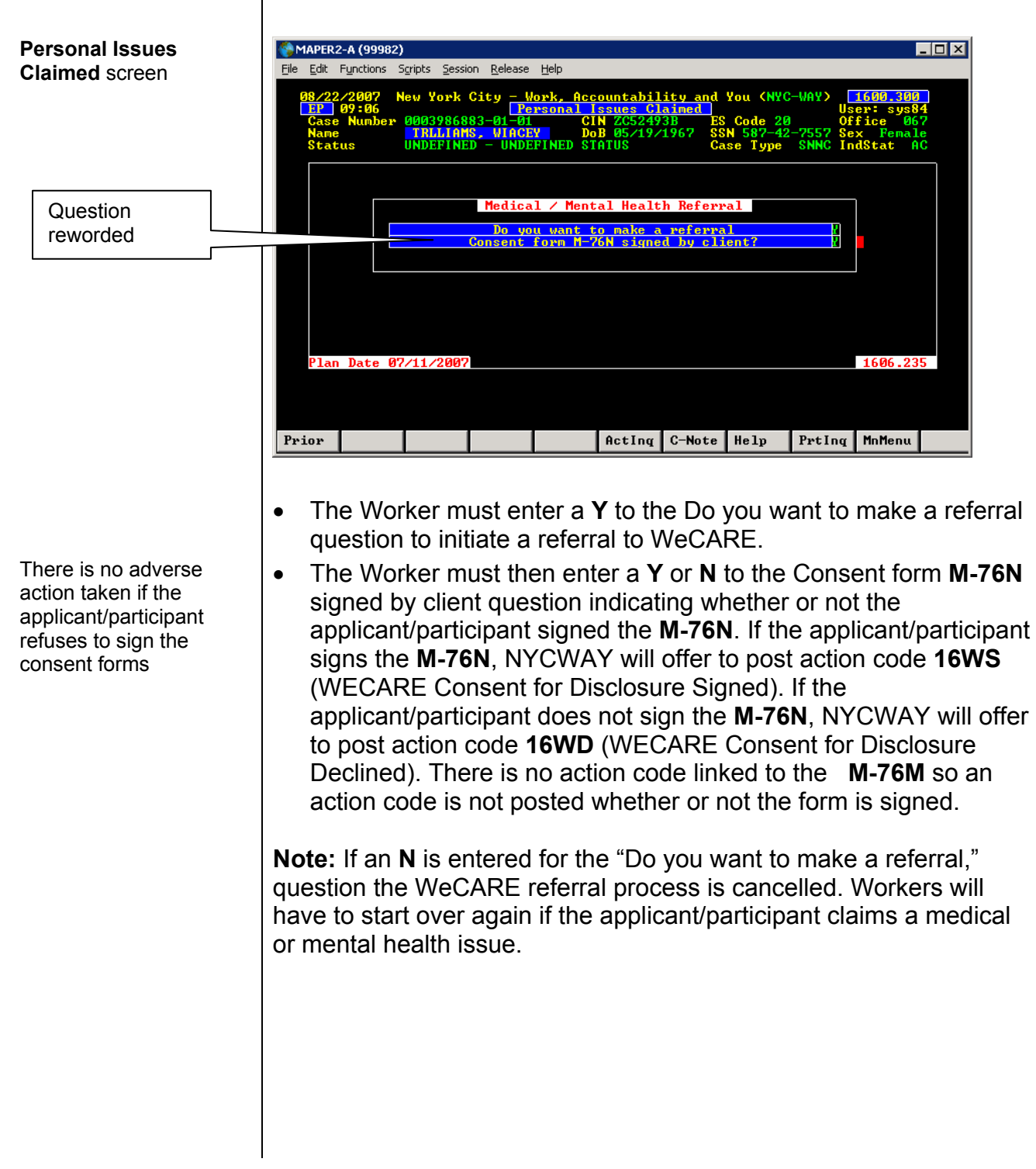

## Web-based version

Outstationed Worker on Web

When an applicant/participant claims a medical or mental health issue, click **Yes** next to **Medical/Mental Health Issues** on the Employability Plan (EP) **Primary Questionnaire** screen and a dropdown selection appears offering to post Action Code **16WO** (WECARE Consent Forms Printed) and print the **M-76N** and **M-76M**.

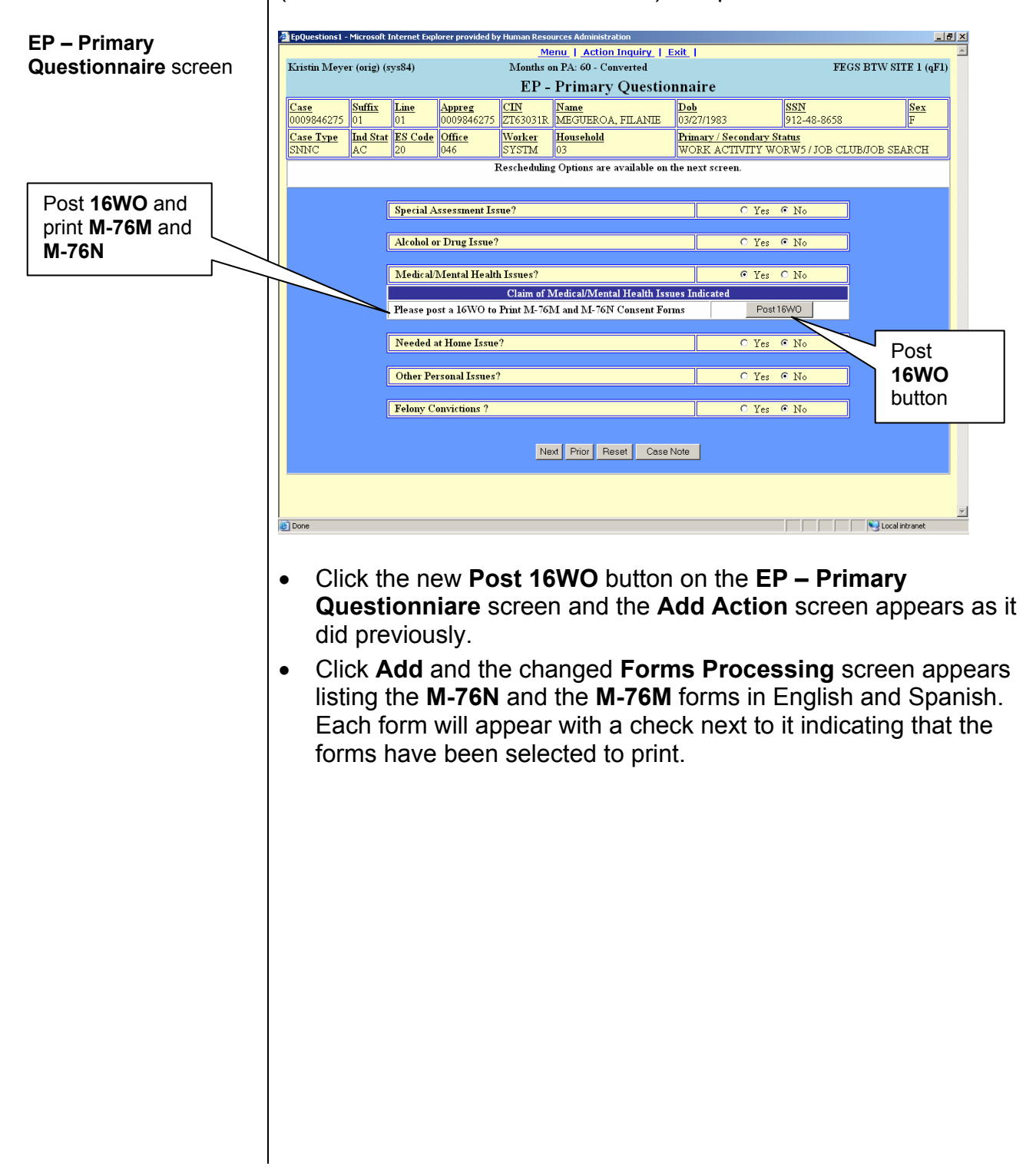

## **Forms Processing** screen

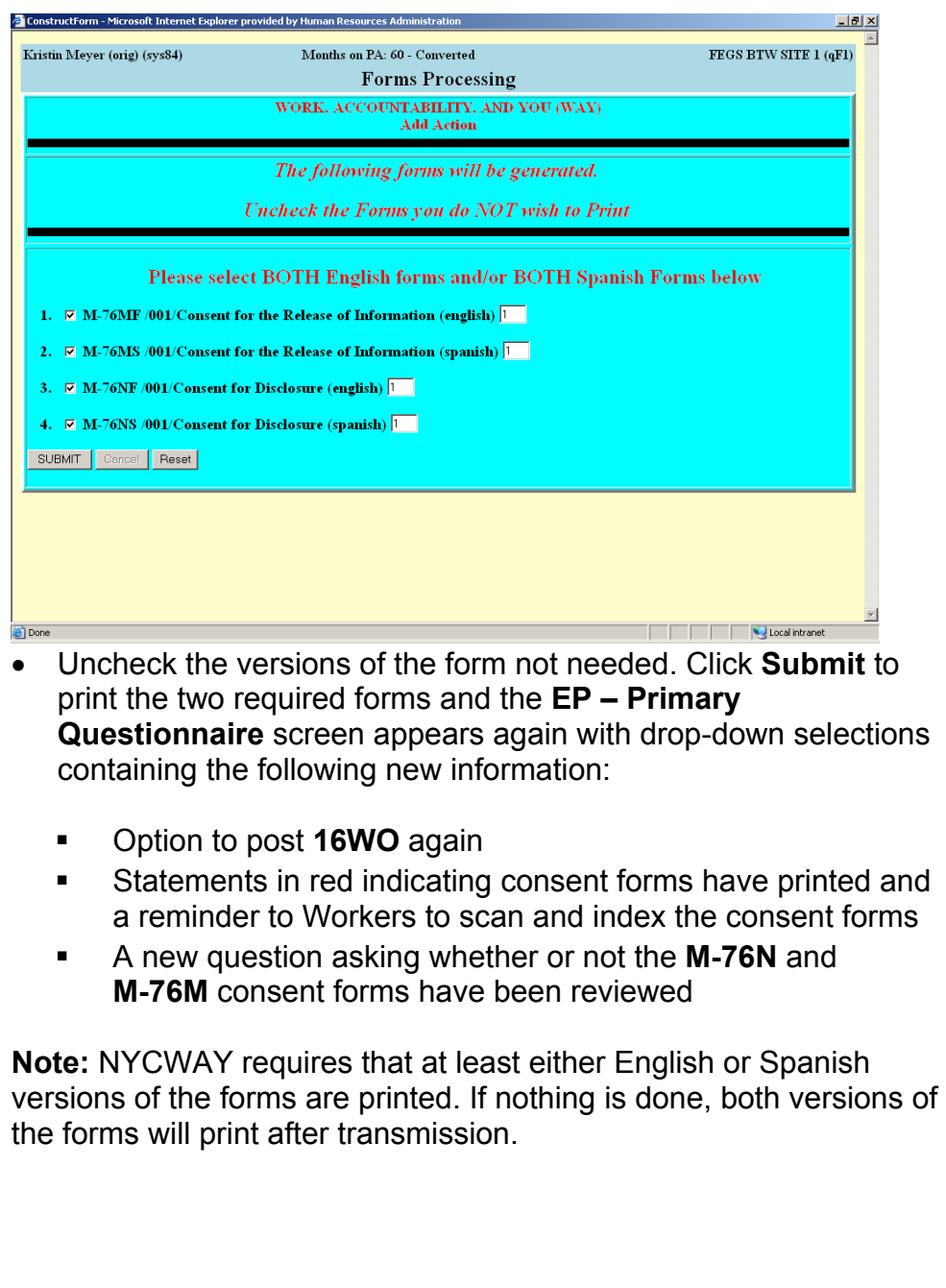

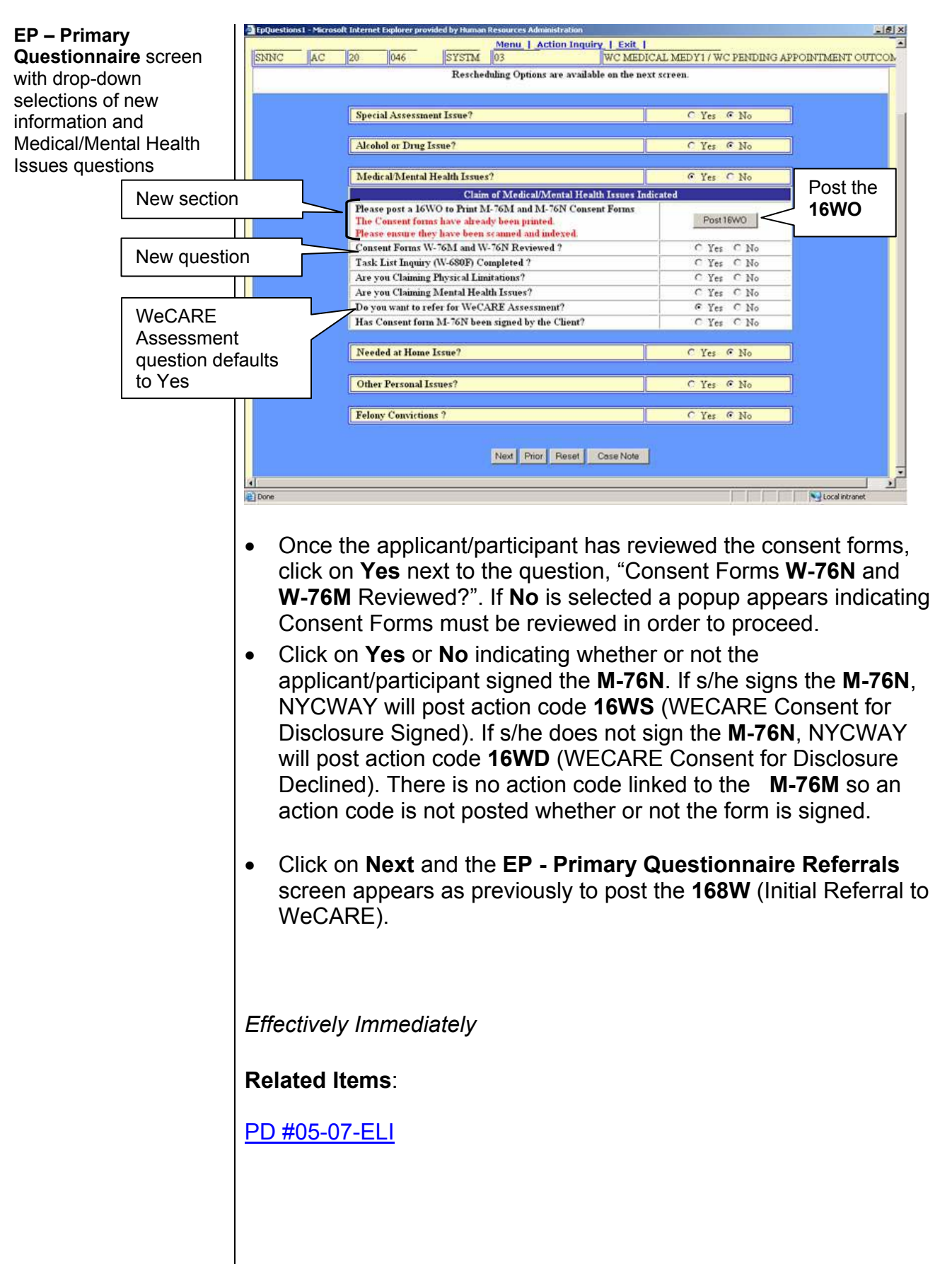